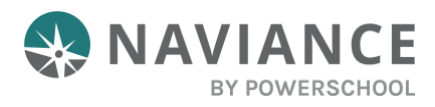

## Overview

Naviance Student offers a Resume Builder to provide a framework for your resume development. You can use the Resume Builder to decide and work on different resume sections and then use the build tool to export the resume as a PDF or Word file. The Word file is a fully editable version of the resume.

# Accessing Resume Builder

You can access the Resume Builder in one of two ways:

From the *Naviance Student* **Home** page, navigate to **About Me** > **Resume**.

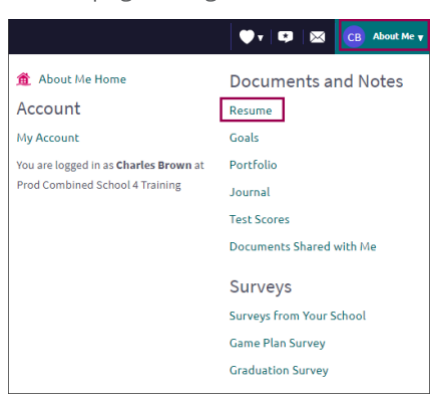

From the *About Me* **Home** page, choose **Resume** from the student banner.

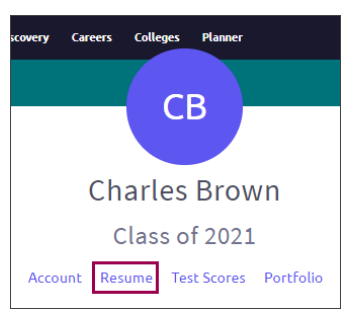

## Resume Sections

### What is Included?

Resume Sections are where you begin building the various sections of your resume. Use the **Add Section** button (+ sign) to choose the sections that you want to add.

Although there are many resume sections available, the most common are:

- Objective Education Awards
	-
- 

- 
- Summary **Calculus** Extracurricular<br>Activities
- References

Work Experience

### Adding Sections

The steps to create a section are:

- 1. From **Resume** > **Add/Update Sections**, click **Add Section** (+ sign).
- 2. Choose the **section** to include on the resume.
	- The section heading will provide a **tip** to assist you with understanding the purpose of that section. If the tip is long, use **More tips** to expand the tip.
	- Each section provides related fields of data to complete. Enter the information as needed.
- 3. Use **ADD** to complete and add the section to the resume.
- 4. After adding an item, a new option displays to **Add new information** for that section.
	- EXAMPLE: if you have had multiple jobs, use **Add New Work Experience** after entering your first job in the Work Experience Section to input your second job.
- 5. Use the **Edit** and **Remove** options in each section as needed.

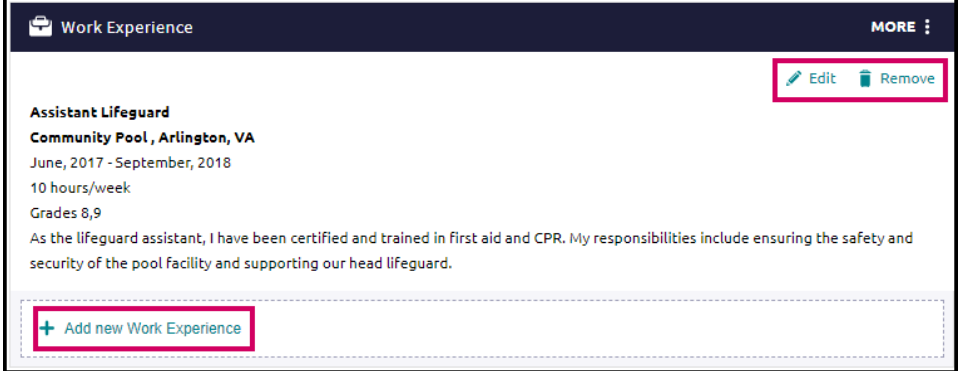

## Build the Resume

All the hard work is done, and the sections are complete! Now, it is time to build your resume.

#### Getting Started

- 1. From the **Resume** page, click the **Print/Export Resume** tab.
- 2. Click the **Add** button (+). *The Add/Edit Saved Resume Step 1 displays – Set up Resume.*
- 3. Enter a name for the resume in the **Name your resume** field.

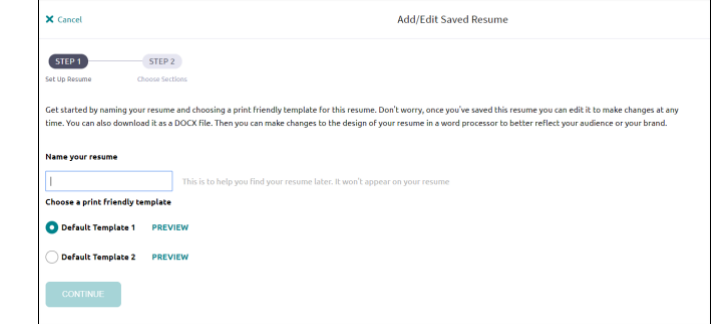

*NOTE: The resume name will not display anywhere on your resume. It is for reference purposes only.*

- 4. Select a template from **Choose a print friendly template**.
- 5. Click **Continue**.

*Step 2, Choose Sections, displays.*

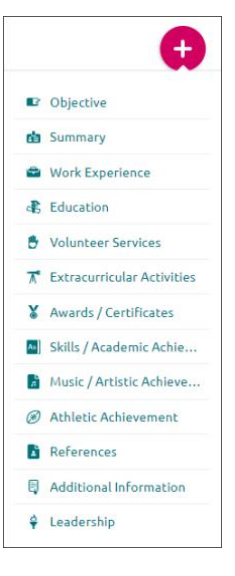

6. From this step, use the **checkboxes** to turn on or off sections for this resume.

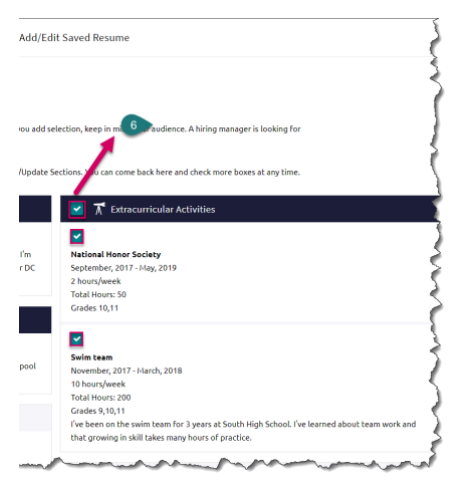

*NOTE: You can control which section and section entries you include on your resume. Just click the corresponding checkbox to add or remove sections or section entries.* 

7. Click **Save Resume**.

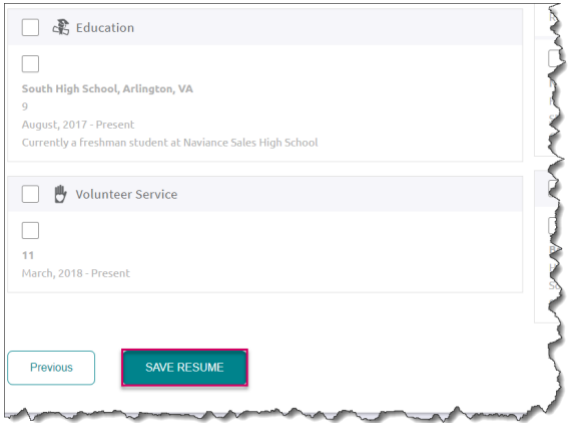

*Your resume will be listed in My Saved Resumes.*

8. Use **Download PDF** or **Download DOCX** options below the saved resume of choice to download that resume format.

*REMINDER: If you choose the DOCS format, you can edit it in Word.* 

9. Use **Edit** to make changes to the name or template assigned to your saved resume. Use **Remove** to delete the saved resume.

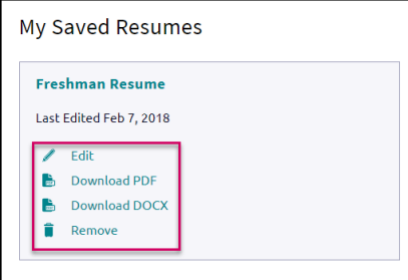